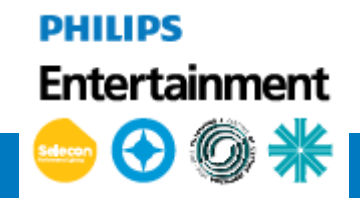

# PEGASUS Software

# Application

With the USB Upload Cable (part number 25.9600.0001, sold separately) and the PEGASUS Software, you can connect any USB 2.0 compatible port on a computer to a chain of up to 32 Philips Entertainment luminaires in order to update the luminaire software.

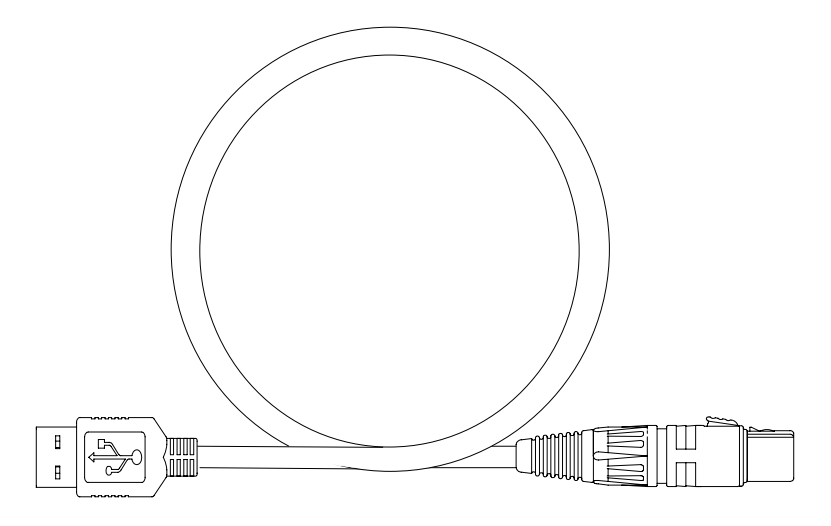

**Figure 1: USB Upload Cable** *(sold separately)*

## <span id="page-0-0"></span>Computer Requirements

- PC running Windows. Although the programming kit software is not directly compatible with Macintosh computers, it does run with some Windows emulators.
- An available USB 2.0 compatible port on your computer.
- Internet access to one of web sites (as described below) to download the PEGASUS Software. Regardless from which web site you download the software, the software will contain the ability to update or reinstall luminaire software for all brands.
	- For Selecon luminaires: [www.seleconlight.com.](http://www.seleconlight.com)
	- For Showline luminaires: [www.philips.com/showline](http://www.philips.com/showline).
	- For Strand Lighting products: [www.strandlighting.com.](http://www.strandlighting.com)
	- For VARI \* LITE luminaires: [www.vari-lite.com.](http://www.vari-lite.com)

**Note:** Internet access is only required to download the PEGASUS Software and product firmware files. Internet access is not required to use the program.

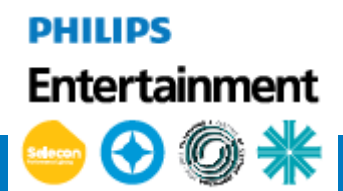

# <span id="page-1-2"></span>Installing PEGASUS Software

## **To install the PEGASUS Software:**

- Step 1. Visit a Philips Entertainment web site (as described in ["Computer Requirements" on page 1](#page-0-0)) and download PEGASUS Software ZIP File.
- Step 2. Unzip file to a folder on your computer.
- Step 3. Double click on pegausinstall.msi icon.
- Step 4. Follow all prompts in program's installation wizard.
- Step 5. Insert USB Upload Cable *(sold separately)* into a USB 2.0 compatible port on your computer.

## **WARNING:** Do not use a USB hub, always connect directly to a USB port on your computer.

- Step 6. When prompted by Windows for upload cable USB driver, use browser window to point to "USB Driver" folder that came with PEGASUS Software and press OK.
- Step 7. After USB cable is ready to use, proceed to next step.

**Note:** Refer to "[Upload Cable LED Status Messages](#page-1-1)" about the three-color LED on the XLR end of the cable.

# <span id="page-1-1"></span>Troubleshooting Upload Cable LED Status Messages

## **Table 1: USB Upload Connector LED Colors**

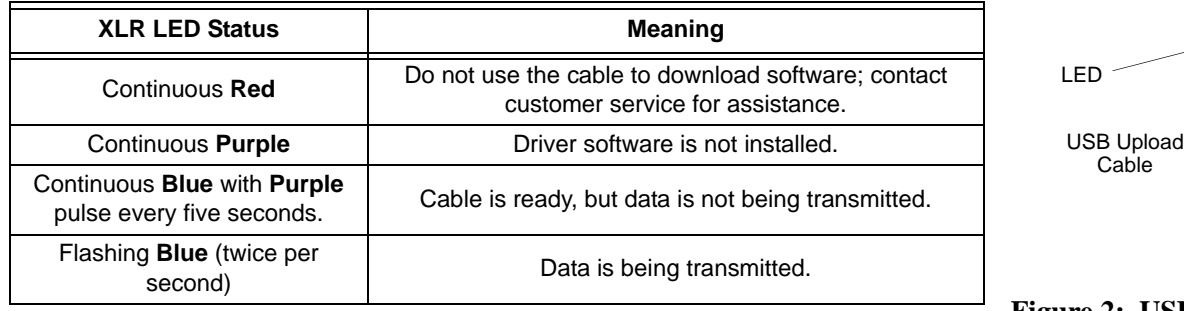

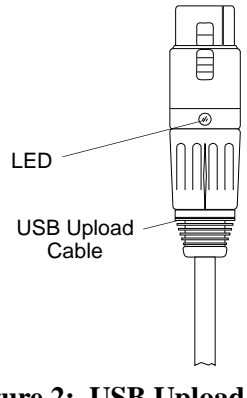

**Figure 2: USB Upload Cable**

# Upload Cable Warning (Error) Message

If you see a warning message (as shown in [Figure 3\)](#page-1-0) on your computer screen and the USB Upload Cable is properly connected to USB 2.0 compatible port on your computer, it may not be detected by your computer.

- Disconnect USB Upload Cable from computer and reconnect.
- Reinstall USB Upload Cable Driver as described in, ["Installing PEGASUS](#page-1-2)  [Software"](#page-1-2).

If either of the these do not resolve the error message, you may have a defective Upload Cable. Contact customer service at 1.214.647.7880 or [entertainment.service@philips.com](mailto: entertainment.service@philips.com) for assistance.

<span id="page-1-0"></span>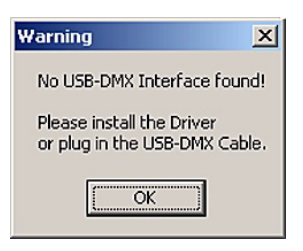

**Figure 3: Upload Cable Error Message**

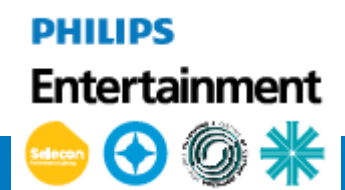

# Installing or Updating Luminaire Firmware

When luminaires are data linked together, you can program up to 32 luminaires at the same time; refer to *Connecting Data and Power* in your luminaire or product User's Manual. To program more than 32 luminaires (or devices), program them in batches of 32 or less.

Instructions are slightly different for each product family. refer to the appropriate section for the product you are updating.

- For Selecon luminaires, see ["Updating Selecon Luminaires" on page 4.](#page-3-0)
- For Showline luminaires, see ["Updating Showline Luminaires" on page 6](#page-5-0).
- For Strand Lighting products, see ["Updating Strand Lighting Products" on page 8](#page-7-0).
- For VARI \* LITE luminaires, see "Updating VARI \* [LITE Luminaires" on page 10](#page-9-0).

# Important Notes & Warnings:

- *DMX Data must be disconnected before uploading software to luminaires. Do not merge firmware files with DMX signals.*
- *You can upload multiple firmware files to a variety of luminaires that are data linked together. Each model of Philips Entertainment luminaire recognizes its own software and only downloads the appropriate file.*
- *Do not use a USB hub, always connect directly to a USB port on your computer.*
- *For Selecon luminaires, do not install LED DRIVER files unless instructed to do so by an authorized and certified techinican.*

*Keep a copy of this guide for future reference.*

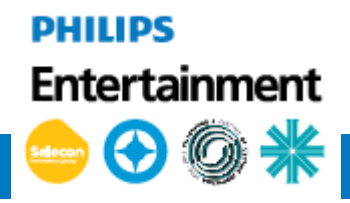

## <span id="page-3-0"></span>Updating Selecon Luminaires

## **To install or update luminaire firmware:**

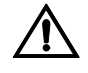

**Note:** DMX Data must be disconnected before uploading software to luminaires. Do not merge firmware files with DMX signals.

- Step 1. Visit either Strand Lighting or Selecon web site [\( www.strandlighting.com](http://www.strandlighting.com) or [www.seleconlight.com\)](http://www.seleconlight.com) and download product firmware you wish to update.
- Step 2. Unzip firmware file you downloaded to a folder on your computer.
- Step 3. Insert USB Upload Cable *(sold separately)* into a USB 2.0 compatible port on your computer *(do not use a USB hub)*.

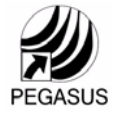

- Step 4. Double click on PEGASUS Software shortcut on your desktop.
- Step 5. When application opens:
	- a. Select Selecon for luminaire type (as shown in [Figure 4](#page-3-1).).

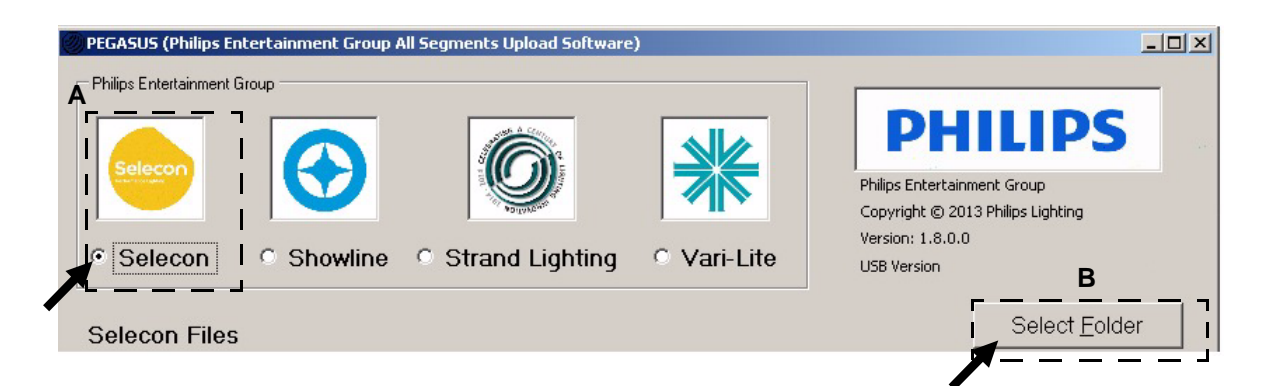

## **Figure 4: PEGASUS Software Selection Screen**

- b. As indicated in [Figure 4](#page-3-1), click on Select Folder button to open browser window.
- <span id="page-3-1"></span>Step 6. In browser window, navigate to folder where Selecon firmware was extracted.
	- a. Click on any file in folder.
	- b. Click Open button on bottom of screen.

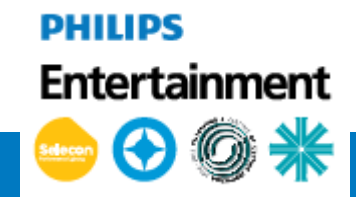

Step 7. Click on .bse file for luminaire to be updated (for example, PL3-App v1.32 [129.0.0.013200].bse) as highlighted in [Figure 5.](#page-4-0)

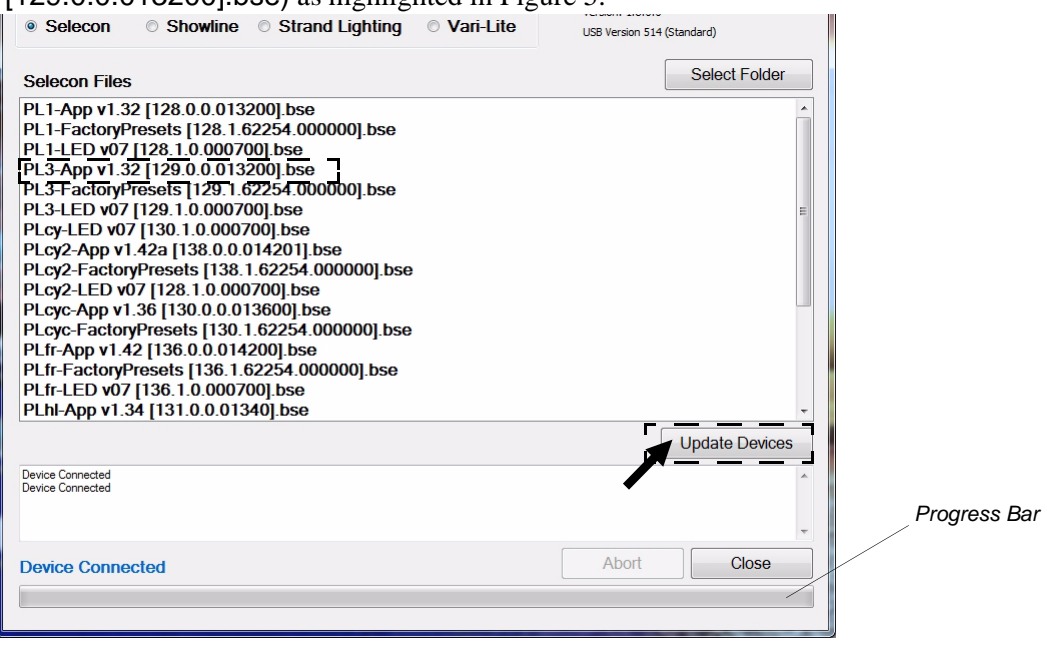

## **Figure 5: bse File Selection**

<span id="page-4-0"></span>**Note:** There are three files types for Selecon products. Refer to the information provided in [Table 2, "Selecon](#page-4-1)  [File Names and Descriptions"](#page-4-1).

## **Table 2: Selecon File Names and Descriptions**

<span id="page-4-1"></span>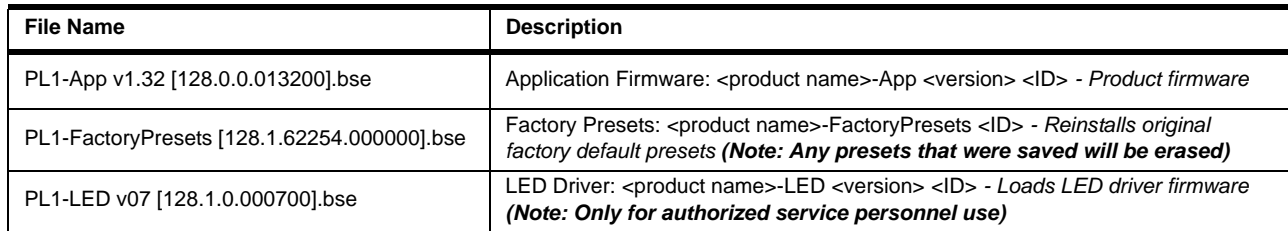

Step 8. As indicated in [Figure 5](#page-4-0), click on Update Devices to start upload.

- a. During upload, PEGASUS software and luminaire screens will display a progress bar showing upload status.
- b. Once progress bar shows completed on computer screen, wait approximately one minute before moving to next step. *Note, The progress bar on luminaire LCD display may continue for a short time after computer progress bar shows completed.*

Step 9. Close PEGASUS Software using Close button at bottom of program screen.

**Note:** You can confirm the software version in the luminaire menu.

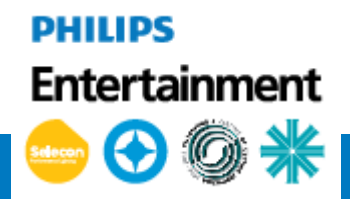

## <span id="page-5-0"></span>Updating Showline Luminaires

## **To install or update luminaire firmware:**

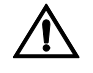

**Note:** DMX Data must be disconnected before uploading software to luminaires. Do not merge firmware files with DMX signals.

- Step 1. Visit a Showline web site [\(](http://www.lighting.philips.com/main/products/product_pages/showline.wpd)[www.philips.com/showline\)](http://www.philips.com/showline) and download product firmware you wish to update.
- Step 2. Unzip firmware file you downloaded to a folder on your computer.
- Step 3. Insert USB Upload Cable *(sold separately)* into a USB 2.0 compatible port on your computer *(do not use a USB hub)*.

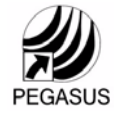

- Step 4. Double click on PEGASUS Software shortcut on your desktop.
- Step 5. When application opens:
	- a. Select Showline for luminaire type (as shown in [Figure 6](#page-5-1).).

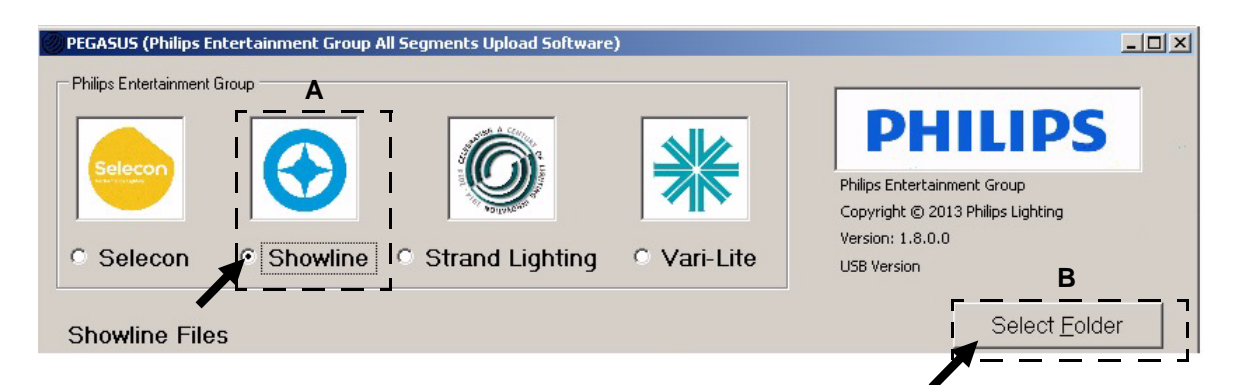

## **Figure 6: PEGASUS Software Selection Screen**

- b. As indicated in [Figure 6](#page-5-1), click on Select Folder button to open browser window.
- <span id="page-5-1"></span>Step 6. In browser window, navigate to folder where Showline firmware was extracted.
	- a. Click on any file in folder.
	- b. Click Open button on bottom of screen.

**Note:** Showline luminaires require two file types to be uploaded when installing or updating firmware. Always update both the DRV and UI file types as described in the next steps.

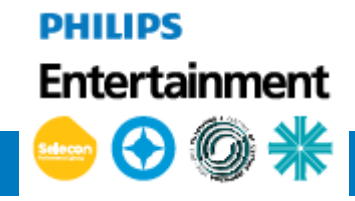

Step 7. Click on DRV file for luminaire type to be updated (for example, SL PAR 150 RGBW\_DRV\_V3\_20.ncw) as highlighted in [Figure 7](#page-6-0).

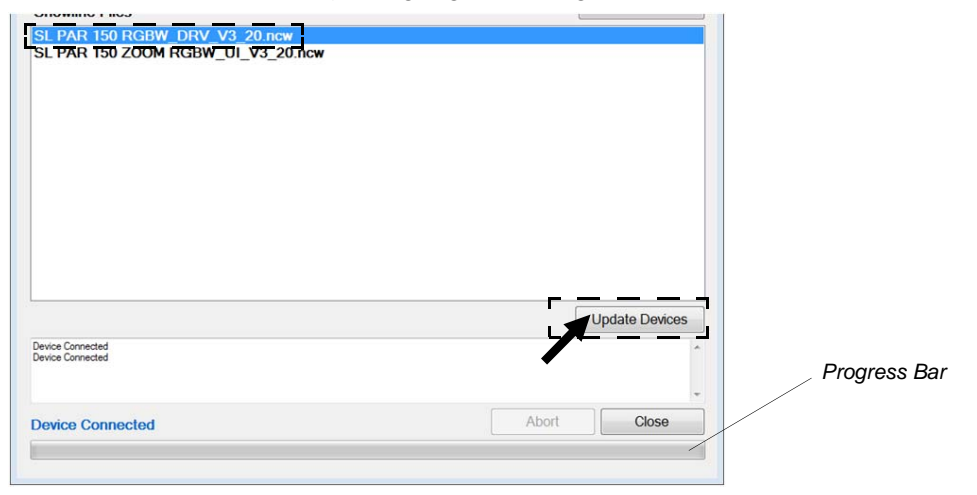

## **Figure 7: DRV File Selection**

- <span id="page-6-0"></span>Step 8. As indicated in [Figure 7](#page-6-0), click on Update Devices to start the upload.
	- a. Upload will happen very quickly.
	- b. Once progress bar (at bottom of screen as shown in [Figure 7\)](#page-6-0) shows the upload is complete, wait approximately 30 seconds before proceeding to next step.
- Step 9. In folder opened in Step 6, click on UI file for luminaire type to be updated (for example, SL PAR 150 RGBW\_UI\_V3\_20.ncw).
	- a. Click on Update Devices to start upload.
	- b. Upload will take several minutes to complete.
	- c. Note that you will also see an upload progress bar on luminaire's display as shown in [Figure 8](#page-6-1).

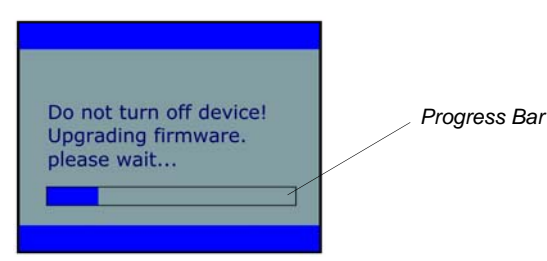

## **Figure 8: Luminaire LCD Display - Progress Bar**

d. Once progress bar on the computer screen shows upload is complete, wait approximately one minute before moving to next step. *Note, the progress bar on luminaire LCD display will continue for a short time after computer progress bar shows completed*.

<span id="page-6-1"></span>Step 10. Close PEGASUS Software using Close button at bottom of program screen.

Step 11. Go to each luminaire and restore Factory Defaults from luminaire's Settings menu.

**Note:** You can confirm the software version in the luminaire menu by scrolling through the Status menu.

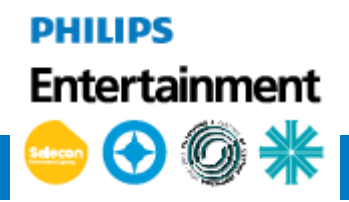

## <span id="page-7-0"></span>Updating Strand Lighting Products

## **To install or update product firmware:**

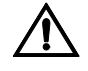

**Note:** DMX Data must be disconnected before uploading software to products. Do not merge firmware files with DMX signals.

- Step 1. Visit either Strand Lighting web site [\(www.strandlighting.com\)](http://www.strandlighting.com) and download product firmware you wish to update.
- Step 2. Unzip firmware file you downloaded to a folder on your computer.
- Step 3. Insert USB Upload Cable *(sold separately)* into a USB 2.0 compatible port on your computer *(do not use a USB hub)*.

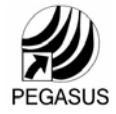

- Step 4. Double click on PEGASUS Software shortcut on your desktop.
- Step 5. When application opens:
	- a. Select Strand Lighting for product type (as shown in [Figure 9](#page-7-1).).

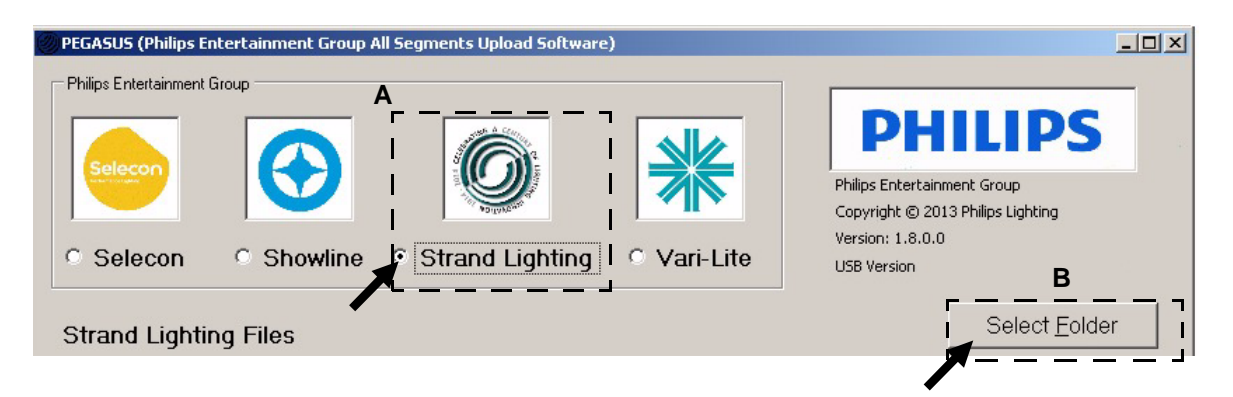

## **Figure 9: PEGASUS Software Selection Screen**

- b. As indicated in [Figure 9](#page-7-1), click on Select Folder button to open browser window.
- <span id="page-7-1"></span>Step 6. In browser window, navigate to folder where Strand Lighting firmware was extracted.
	- a. Click on any file in folder.
	- b. Click Open button on bottom of screen.

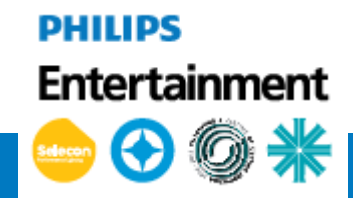

Step 7. Click on bst file for product to be updated (for example,

LEDPAK\_130921\_[192.0.0.010102].bst) as highlighted in [Figure 10](#page-8-0).

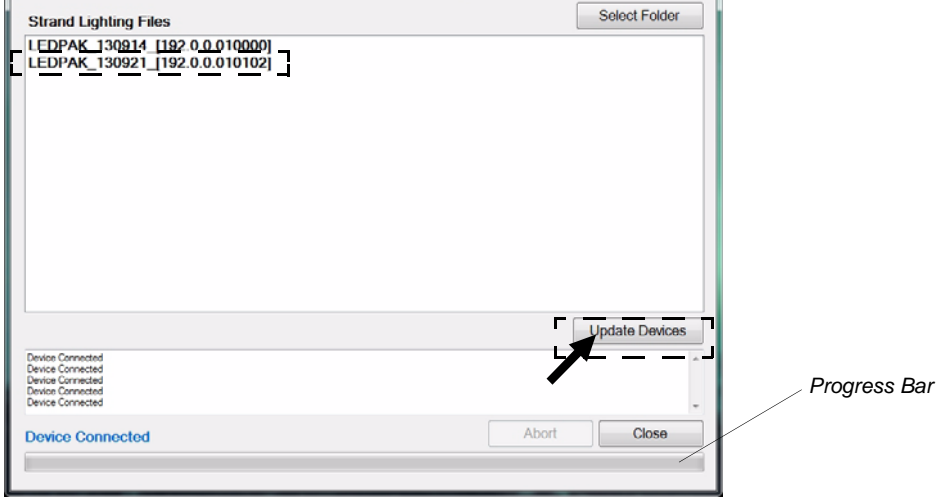

## **Figure 10: bst File Selection**

- <span id="page-8-0"></span>Step 8. As indicated in [Figure 10,](#page-8-0) click on Update Devices to start upload.
	- a. During upload, PEGASUS software screen will display a progress bar showing upload status.
	- b. Once progress bar shows completed on computer screen, wait approximately one minute before moving to next step.
- Step 9. Close PEGASUS Software using Close button at bottom of program screen.

**Note:** You can confirm the software version in the product menu.

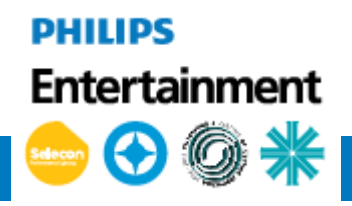

## <span id="page-9-0"></span>Updating VARI❋LITE Luminaires

## **To install or update luminaire firmware:**

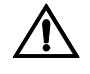

**Note:** DMX Data must be disconnected before uploading software to luminaires. Do not merge firmware files with DMX signals.

- Step 1. Visit Vari-Lite web site ([www.vari-lite.com\)](http://www.vari-lite.com) and download product firmware you wish to update.
- Step 2. Unzip firmware file you downloaded to a folder on your computer.
- Step 3. Insert USB Upload Cable *(sold separately)* into a USB 2.0 compatible port on your computer *(do not use a USB hub)*.

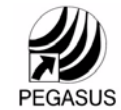

- Step 4. Double click on PEGASUS Software shortcut on your desktop.
- Step 5. When application opens:
	- a. Select Vari-Lite for luminaire type (as shown in [Figure 11.](#page-9-1)).

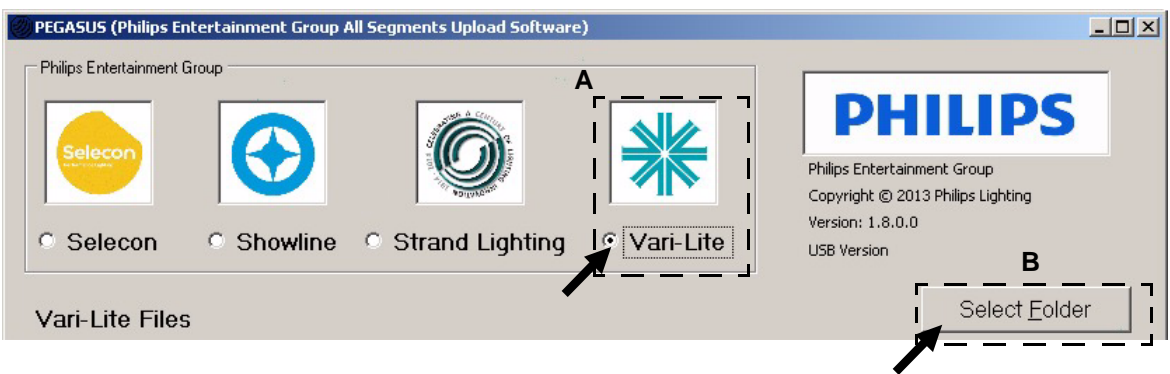

## **Figure 11: PEGASUS Software Selection Screen**

- b. As indicated in [Figure 11](#page-9-1), click on Select Folder button to open browser window.
- <span id="page-9-1"></span>Step 6. In browser window, navigate to folder where Vari-Lite firmware was extracted.
	- a. Click on any file in folder.
	- b. Click Open button on bottom of screen.

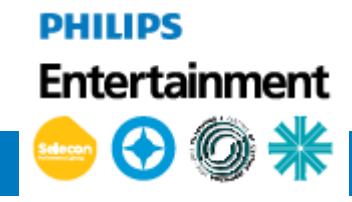

Step 7. Click on bin file for luminaire to be updated (for example, SVL 080812.bin) as highlighted in [Figure 12](#page-10-0).

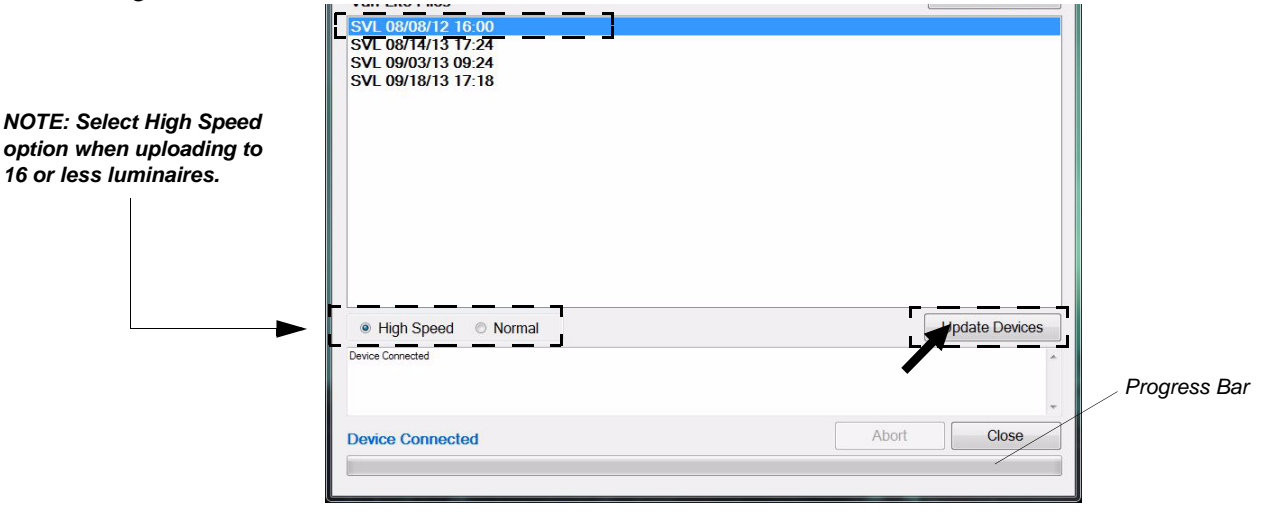

## **Figure 12: bin File Selection**

- <span id="page-10-0"></span>Step 8. As indicated in [Figure 12,](#page-10-0) click on Update Devices to start upload.
	- a. During upload, PEGASUS software and luminaire screens will display a progress bar showing upload status.
	- b. Once progress bar shows completed on computer screen, wait approximately one minute before moving to next step. *Note, The progress bar on luminaire LCD display may continue for a short time after computer progress bar shows completed.*
	- c. Once the firmware upload is complete, the VARI❋LITE luminaire(s) will automatically recalibrate.

Step 9. Close PEGASUS Software using Close button at bottom of program screen.

**Note:** You can confirm the software version in the luminaire menu.

# Technical Support

If you require have any questions or require technical support with this or any of our products, please contact our technical support group at 1.214.647.7880 or [entertainment.service@philips.com.](mailto: entertainment.service@philips.com)

> Philips Entertainment 10911 Petal Street Dallas, Texas 75238 USA 1.214.647.7880 Main \* 1.214.647.8031 Fax ©2013 Philips Entertainment, A Philips group company. All Rights Reserved.